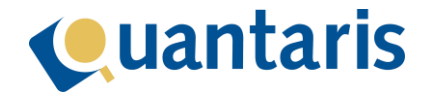

# **Handleiding BRK Notificaties**

## Introductie

Het Kadaster heeft het mogelijk gemaakt om abonnementen af te sluiten op percelen waarvoor op dat moment elke gebeurtenis op die percelen als een notificatie kan worden opgehaald.

#### Doel handleiding

In deze handleiding wordt het werkproces van de BRK Notificatie service in Qu-BIS stapsgewijs beschreven.

#### Randvoorwaarden

Om gebruik te kunnen maken van de notificatie service dient uw Kadaster account aangesloten te zijn op de BRK Notificatie service. U kunt hiervoor een aanvraag doen bij het Kadaster. Let op dat u de relevante accounts binnen de MIJN Kadaster omgeving koppelt aan het product.

### Koppelen Kadaster account

Voor elke vestiging dient u voor het gebruik van de BRK Notificatie service een Kadaster kantoor op basis van uw Kadaster klantnummer aan te maken. Op basis van deze koppeling zal Qu-BIS in staat zijn abonnementen af te sluiten en notificaties te ontvangen. In basis betekent dit dat u middels uw MIJN Kadaster account Qu-BIS toestemming geeft om namens uw account alle handelingen uit te voeren. In tegenstelling tot het gebruik van KIK-Inzage wordt er dus geen gebruik meer gemaakt van een user/wachtwoord combinatie maar van een veel veiligere manier van communiceren.

Omdat per vestiging gebruik wordt gemaakt van slechts één Kadaster account is het wellicht handig om hiervoor het beheerder account te gebruiken maar die keuze is uiteraard aan u. Voordat u verder gaat is het handig om alvast uw inlog gegevens van het Kadaster bij de hand te houden!

Start Qu-Beheer en open het venster *Kadaster kantoorinformatie*.

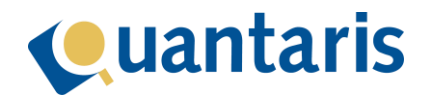

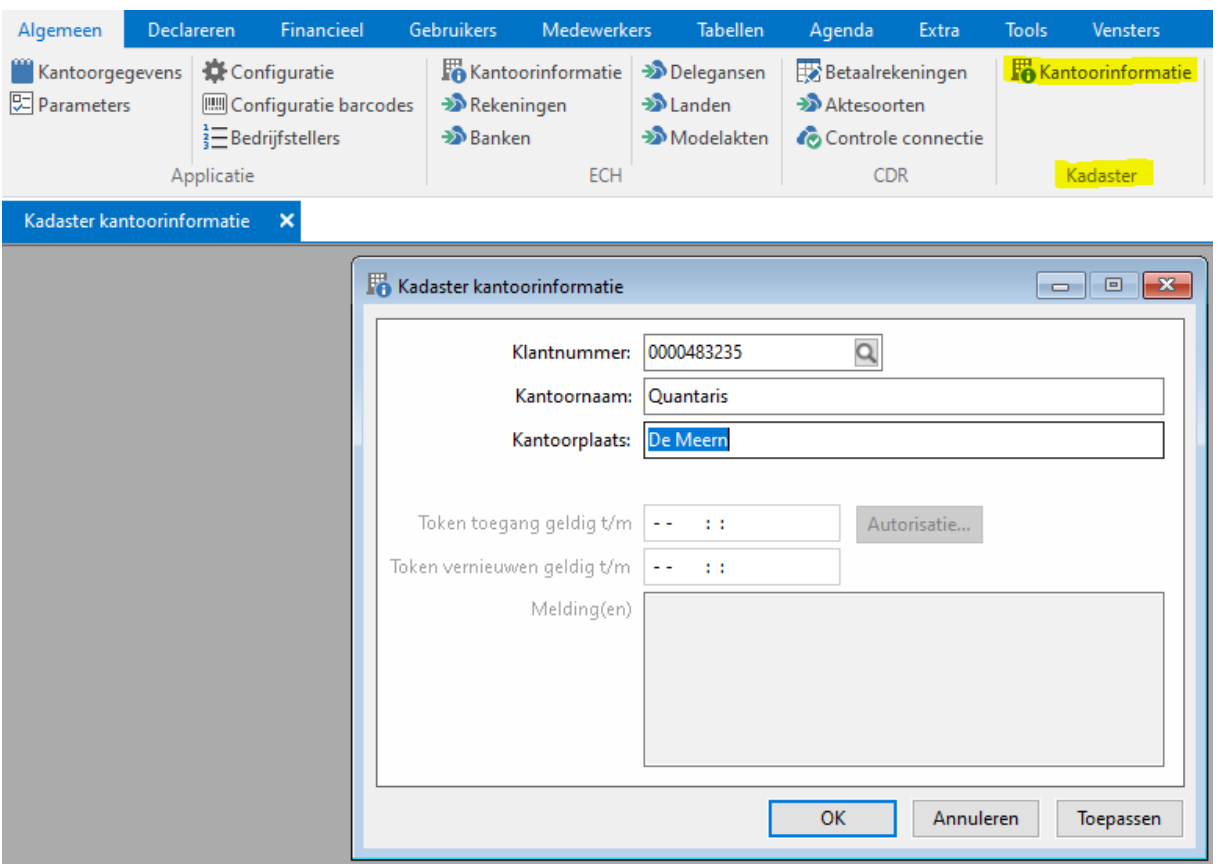

Vul bij *klantnummer* uw Kadaster klantnummer in (met voorlopernullen) en vervolgens uw kantoornaam en optioneel de kantoorplaats. Na klikken op *Toepassen* is het kantoor opgeslagen. Voor het koppelen van uw MIJN Kadaster account en het geven van de toestemming voor het gebruik van de BRK Notificatie service klikt u op de knop *Autorisatie*.

Na het klikken op de knop *Autorisatie* gaat het proces verder in het Kadaster via uw internet browser. Nadat u ingelogd bent verschijnt aldaar het volgende scherm:

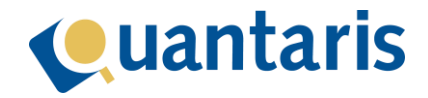

# **OAuth 2.0 Authorization Server**

Welcome jaarden (not jaarden? Click here)

A client with the following properties is seeking access to resources:

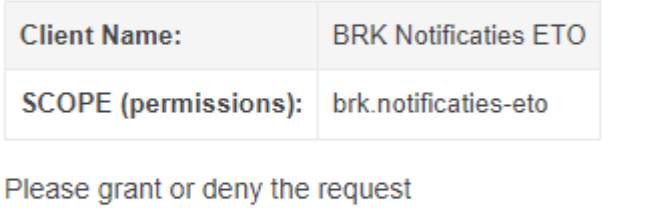

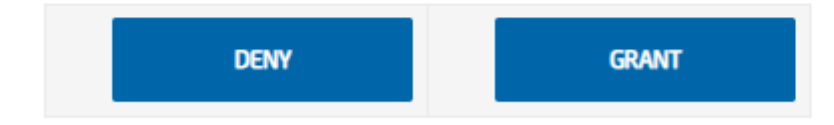

© het Kadaster. All rights reserved.

Hier geeft u de genoemde toestemming voor het gebruik van de BRK Notificatie service. Nadat u op *GRANT* heeft geklikt is de toestemming verleent en als daarna alles goed is gegaan verschijnt het volgende scherm:

De authenticatie voor de koppeling met het Kadaster is afgerond.

Raadpleeg de log van het proces over de status van de verleende toegang.

Deze pagina kan afgesloten worden.

In Qu-BIS bent u ondertussen weer terug gegaan naar het scherm *Kadaster kantoorinformatie.* Als alles goed is gegaan ziet u twee groene velden met daarin een datum aangaande de geldigheid *Token toegang* en *Token vernieuwen*.

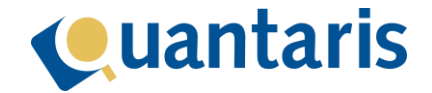

### **Let op! Onderstaande stap dient alleen uitgevoerd te worden indien u gebruik maakt van meerdere vestigingen of als de applicatie zodanig is ingericht.**

*Vervolgens kunt u het Kadaster kantoor koppelen aan één of meer vestigingen. Indien u voor elke vestiging een aparte toegang en ook aparte klantnummers heeft dient u alle beschreven stappen voor elke vestiging seperaat uit te voeren.*

*Het koppelen van het Kadaster kantoor aan een vestiging kan door in Qu-Beheer via de menu optie Tabellen-Vestigingen te selecteren waarna onderstaand venster zichtbaar wordt:*

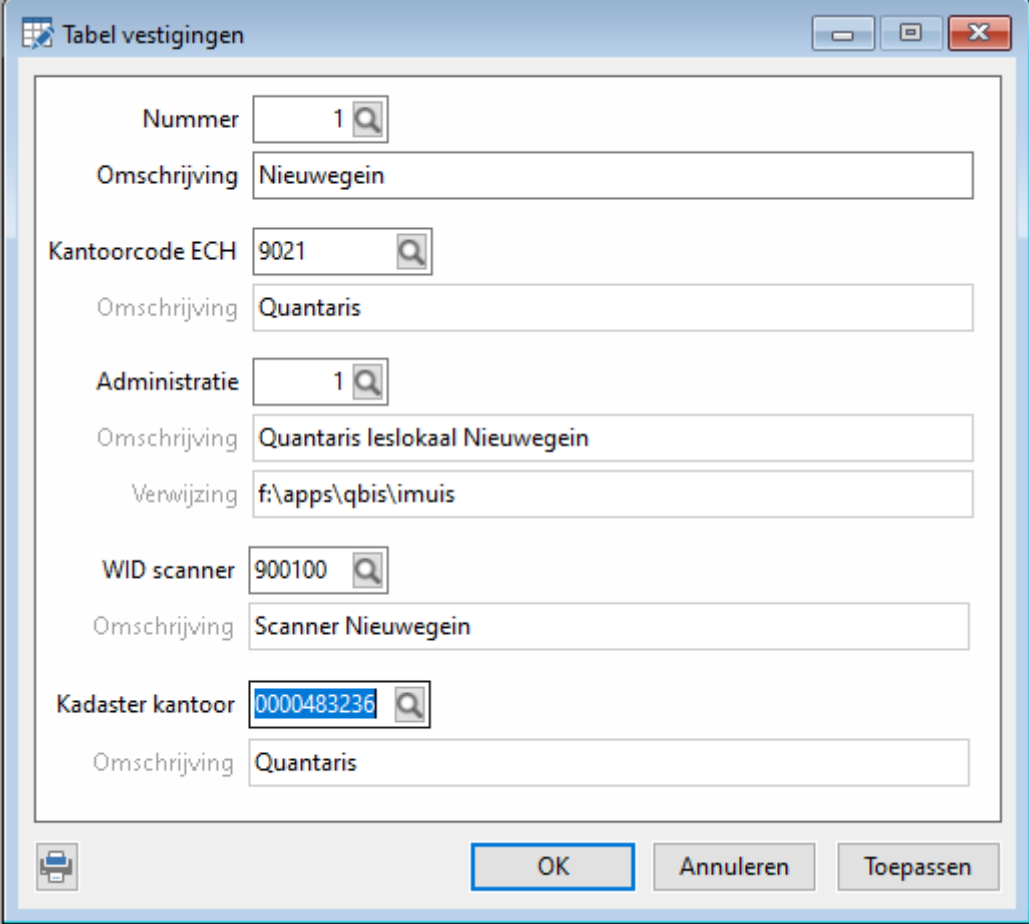

*Selecteer de bewuste vestiging, selecteer bij het veld Kadaster kantoor het juiste Kadaster kantoor en sla deze wijziging op middels OK of Toepassen. Vanaf nu kan de vestiging abonnementen inzake de BRK Notificatie service afsluiten en notificaties ontvangen.*

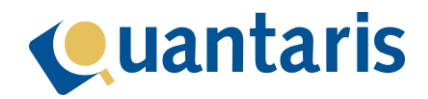

## Rechten per medewerker of groep

In Qu-Beheer kunt u rechten toekennen inzake de BRK Notificatie service schermen aan gebruikers en/of gebruikers groepen. Hiervoor kunt u de volgende schermen gebruiken:

Voor het BRK Notificatie console:

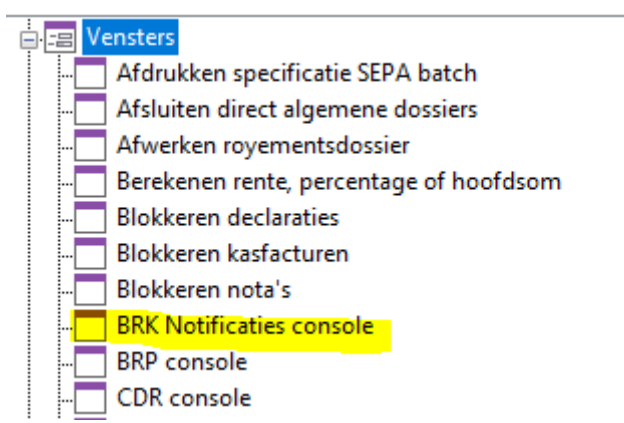

Voor het vestigen van abonnementen:

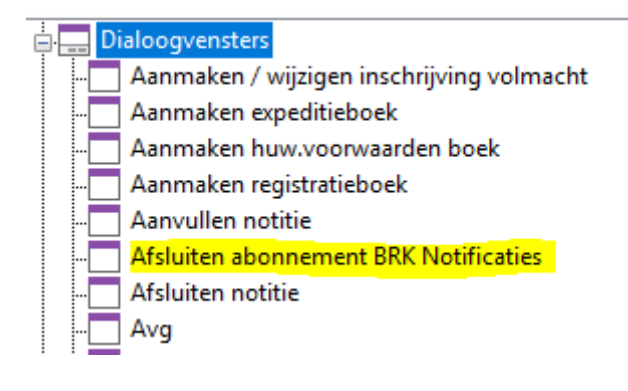

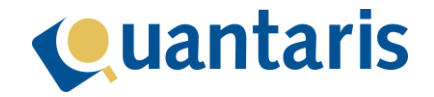

#### Starten abonnement

Vanuit de dossier console kunt u een abonnement afsluiten. Zodra u de juiste zaak heeft geselecteerd klikt u op de Kadaster knop (in het menu van de console) en kiest u voor de optie *BRK Notificatie abonnement*. In het scherm dat vervolgens verschijnt ziet u alle objecten binnen de zaak alsmede de bijbehorende percelen:

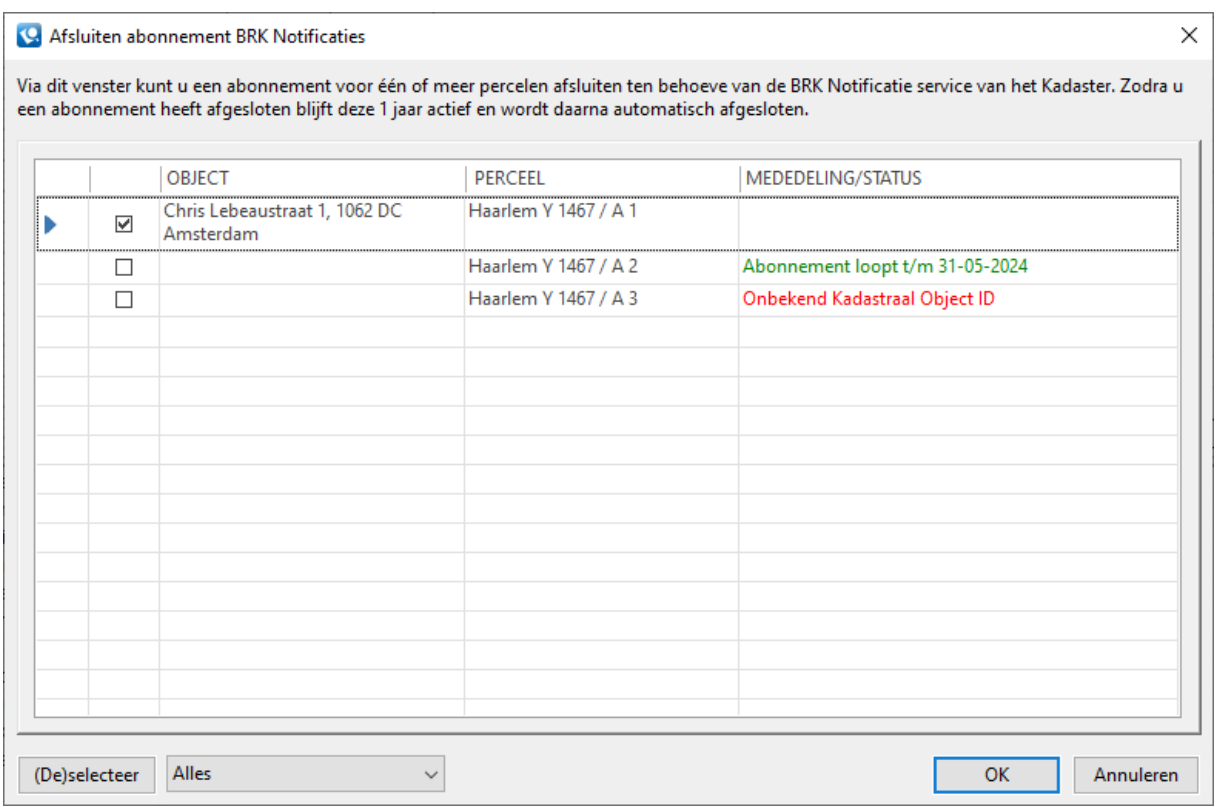

Hier kunt u een selectie maken van de percelen waarop u een abonnement wilt afsluiten. Voor elke perceel wordt ook één abonnement afgesloten. Dus indien u 2 percelen kiest dan neemt u 2 abonnementen af. Bij mededeling/status kunnen de volgende zaken verschijnen:

- Het veld is leeg, u kunt een abonnement vestigen.

- Het veld is gevuld met een groene tekst, er is reeds een abonnement gevestigd.

- Het veld is gevuld met een rode tekst, er kan om de genoemde reden géén abonnement gevestigd worden.

Indien u een rode tekst ziet met de mededeling *Onbekend Kadastraal Object ID* dan betekent dit dat Qu-BIS de bijbehorende identificatie van het perceel zoals deze bekend is binnen het Kadaster niet kent. Doorgaans zal deze melding na een eerste HYP3/4 bevraging niet verschijnen omdat deze informatie op dat moment door Qu-BIS wordt opgeslagen. Voor reeds lopende dossiers kan dit betekenen dat u in beginsel nogmaals een HYP3/4 moet uitvoeren omdat Qu-BIS het Kadastraal Object ID pas vanaf versie 9.1.0 opslaat.

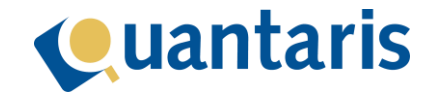

Nadat u op de knop Ok heeft geklikt en géén foutmeldingen krijgt sluit het scherm en zijn de abonnementen actief. Vanaf nu zijn deze abonnementen ook zichtbaar in de dossier console links onder de objecten:

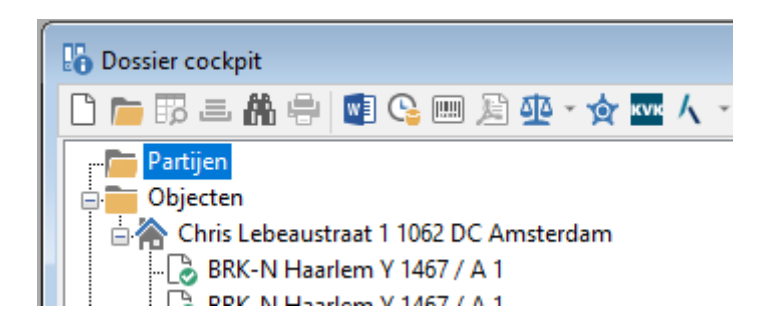

Onder het object is het abonnement zichtbaar als een perceel voorafgaand door een icoontje en de tekst *BRK-N.* Indien het icoontje blanco is dan is er sprake van een abonnement, indien het icoontje voorzien is van een rood bolletje dan is er sprake van één of meer notificaties binnen het object en indien het icoontje is voorzien van een groen bolletje dan is er sprake van één of meer notificaties die door de behandelaar zijn afgehandeld (meer daarover leest u later). Middels een rechtermuis klik op het perceel kunt u naar de BRK Notificatie console navigeren (zie volgende hoofdstuk).

Indien u gebruik maakt van Qu-Notary kunt u ook vanuit het dashboard van het dossier abonnementen afsluiten en gelijkwaardige statussen zoals eerder beschreven inzien.

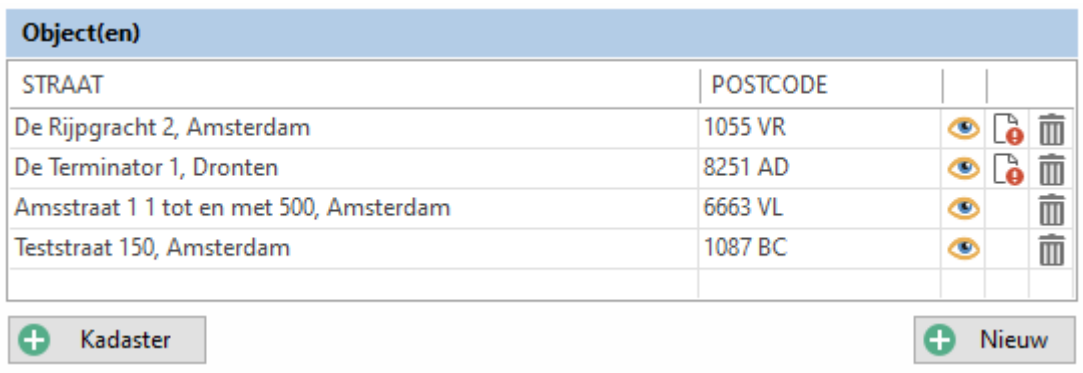

Klikken op de Kadaster knop geeft ook hier de optie BRK Notificatie abonnement waarbij u zoals eerder beschreven abonnementen kunt vestigen. De icoontjes achter de objecten laten zien of er binnen het object één of meer abonnementen zijn afgesloten alsmede de status van de onderliggende notificaties daarvan. Middels een muisklik op het icoontje achter het object kunt u naar de BRK Notificatie console navigeren (zie volgende hoofdstuk).

Daarnaast zult u bij de aandachtspunten ook meldingen terugzien indien er niet afgehandelde notificaties zijn:

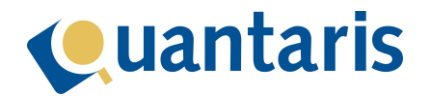

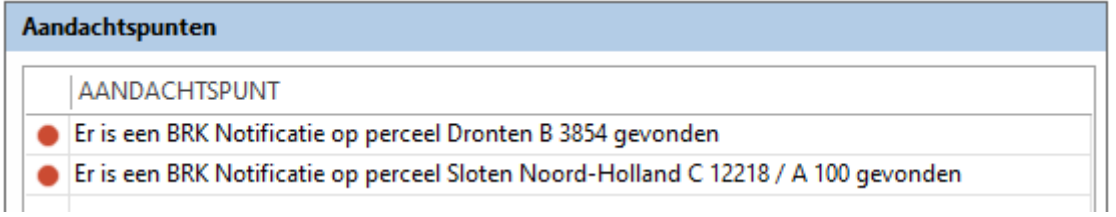

### BRK Notificatie console

De BRK Notificatie console kunt u starten vanuit het menu (Consoles-BRK Notificaties), vanuit de dossier console of indien u Qu-Notary gebruikt vanuit het dossier dashboard. In deze console kunt u abonnementen raadplegen, notificaties inzien en afhandelen en daarnaast ook abonnementen beëindigen. Ook is het mogelijk om direct Kadaster bevragingen uit te voeren.

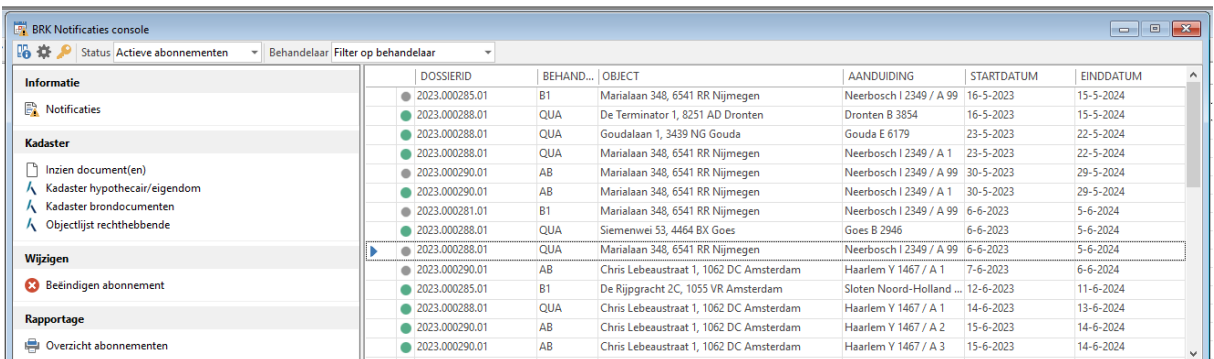

Zodra u de console opent ziet u alle actieve abonnementen van alle behandelaars. Per abonnement kunt u zien binnen welk dossier deze is aangemaakt, de behandelaar van de onderliggende zaak, het object, de bijbehorende aanduiding alsmede de start- en einddatum van het abonnement. In het detailscherm treft u nog meer informatie aan die u kunt raadplegen:

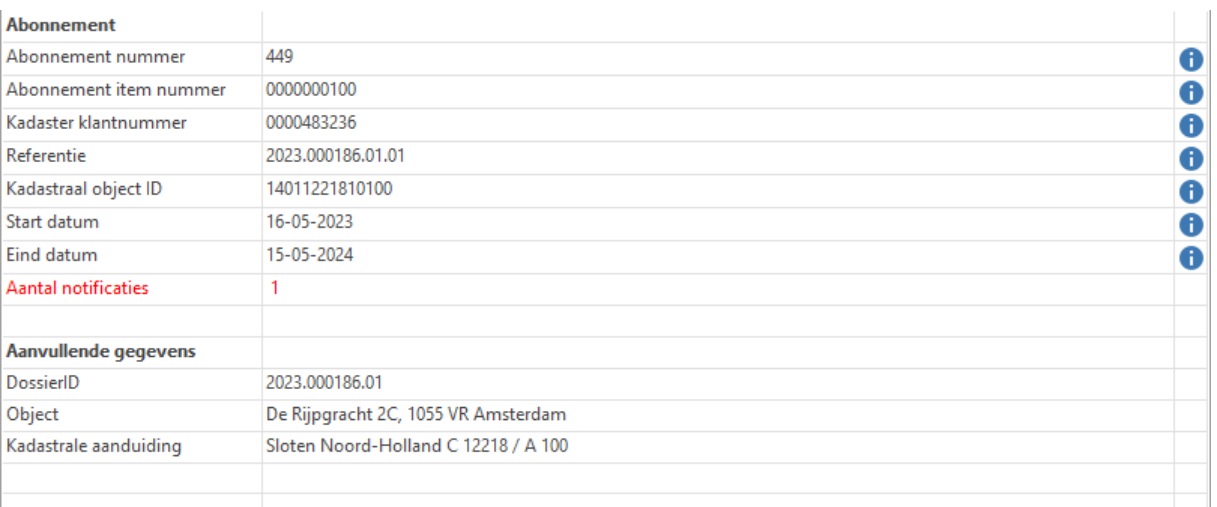

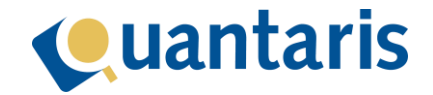

De meeste zaken behoeven geen uitleg maar mocht u meer informatie willen hebben over de weergegeven details dan kunt u klikken op een het blauwe icoontje.

#### Beëindigen abonnement

Het beëindigen van een abonnement kan door het bewuste abonnement te selecteren en daarna te klikken in het menu aan de linker kant op *Beëindigen abonnement*. Na een bevestiging zal het abonnement beëindigd worden. Let op! U kunt na het beëindigen van een abonnement het abonnement niet meer her-activeren. In dat geval zult u een nieuw abonnement moeten afsluiten.

#### Notificaties

Indien er op een abonnement één of meer notificaties verschijnen dan kunt u deze raadplegen middels de menu optie aan de linker kant *Notificaties*. In het detailscherm treft u daarna alle informatie aan over de notificatie:

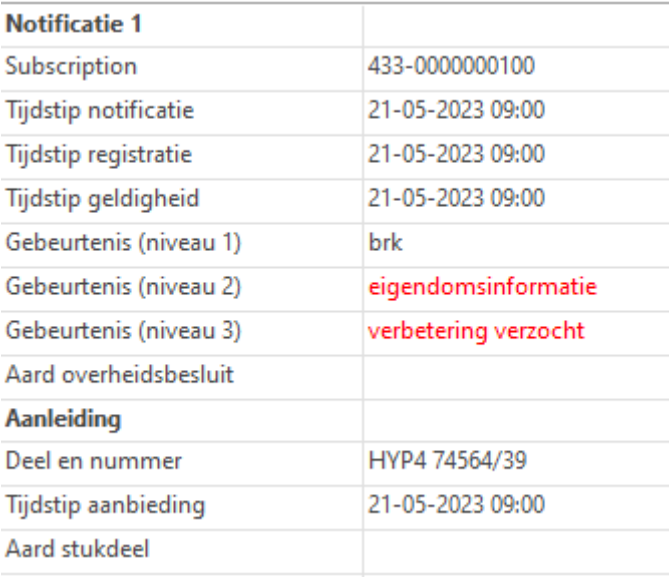

#### Notificaties afhandelen

In de console staan voor de abonnementen gekleurde bolletjes. De betekenis hiervan is als volgt:

- Grijs bolletje. Er zijn geen notificaties.
- Rood bolletje. Er zijn één of meer notificaties die nog niet afgehandeld zijn.
- Groen bolletje. Er zijn één of meer notificaties die reeds afgehandeld zijn.

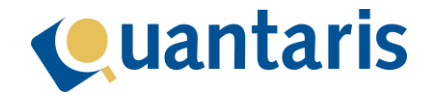

Indien er sprake is van een abonnement met een rood bolletje dan kan de behandelaar zoals eerder beschreven de notificatie(s) raadplegen en de nodige handelingen verrichten. Hierna kan de behandelaar de notificatie(s) in één keer afhandelen middels de menu optie aan de linker kant *Afhandelen notificatie*. Hierna zal het bolletje groen worden. Let op! Na het afhandelen van de notificatie zullen alle notificaties van alle abonnementen binnen de zaak als afgehandeld gemarkeerd worden. U dient er dus voor te zorgen dat u alles afgerond heeft op dit vlak binnen de zaak.

Een notificatie kan ook opnieuw geactiveerd worden. Selecteer hiervoor het bewuste abonnement met een groen bolletje en klik in menu aan linkse kant op *Heractiveren notificatie*. In het scherm dat daarna verschijnt kunt u klikken op de knop *Heractiveren*. Hierna zal het bolletje voor het abonnement weer rood kleuren.

#### Filter opties

In de console ziet u in het menu boven in het scherm twee opties om te filteren, status en behandelaar. Indien u filtert op één van de behandelaars ziet u alleen abonnementen binnen zaken van die behandelaar. Indien u filtert op status zijn er vier mogelijkheden:

- 1. Actieve abonnementen Alleen de lopende abonnementen worden getoond.
- 2. Verlopen abonnementen Alleen de abonnementen die beëindigd of verlopen zijn worden getoond.
- 3. Actieve notificaties Alleen abonnementen waarvan niet alle notificaties zijn afgehandeld worden getoond.
- 4. Afgehandelde notificaties Alleen abonnementen waarvan alle notificaties zijn afgehandeld worden getoond.

#### Overige opties

In de console treft u in het menu nog wat extra opties aan:

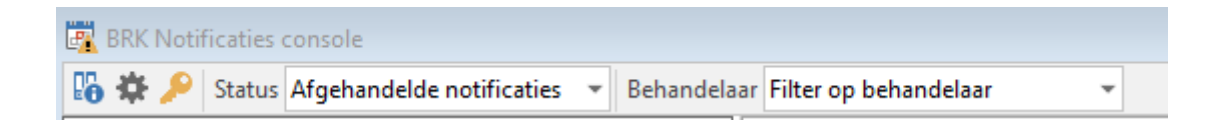

Middels het blauwe dossier icoontje navigeert u naar de zaak behorende bij het geselecteerde abonnement in de dossier cockpit. Middels het tandwieltje verschijnt het volgende venster:

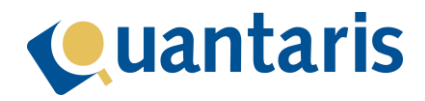

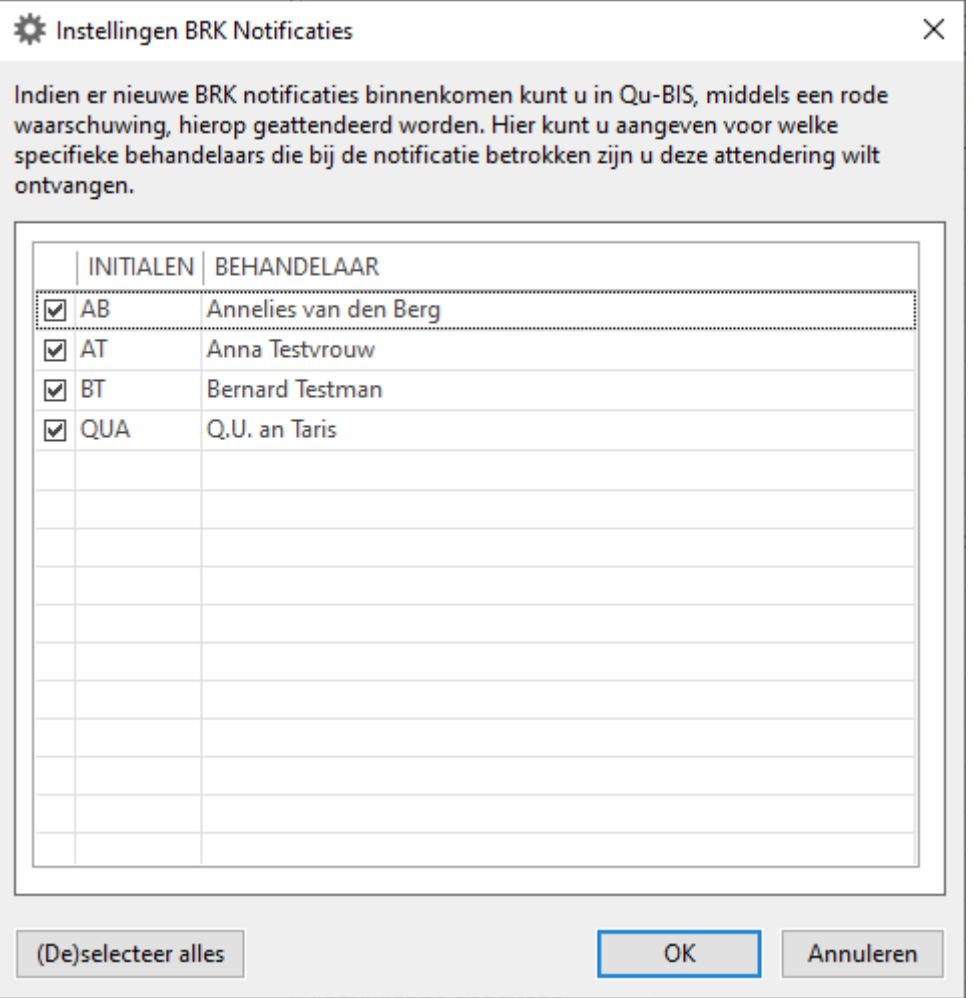

Hier kunt u de behandelaars selecteren welke actief geïnformeerd moeten worden op notificaties. Indien er een notificatie binnenkomt op een abonnement dan wordt op dat moment gekeken welke behandelaar de onderliggende zaak van toepassing is en indien deze alhier geselecteerd is zult u middels een rode balk onderin Qu-BIS hierop geattendeerd worden. Over de functie van de rode balk leest u meer verderop in deze handleiding.

Middels de sleutel opent het volgende venster:

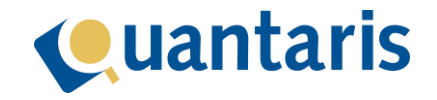

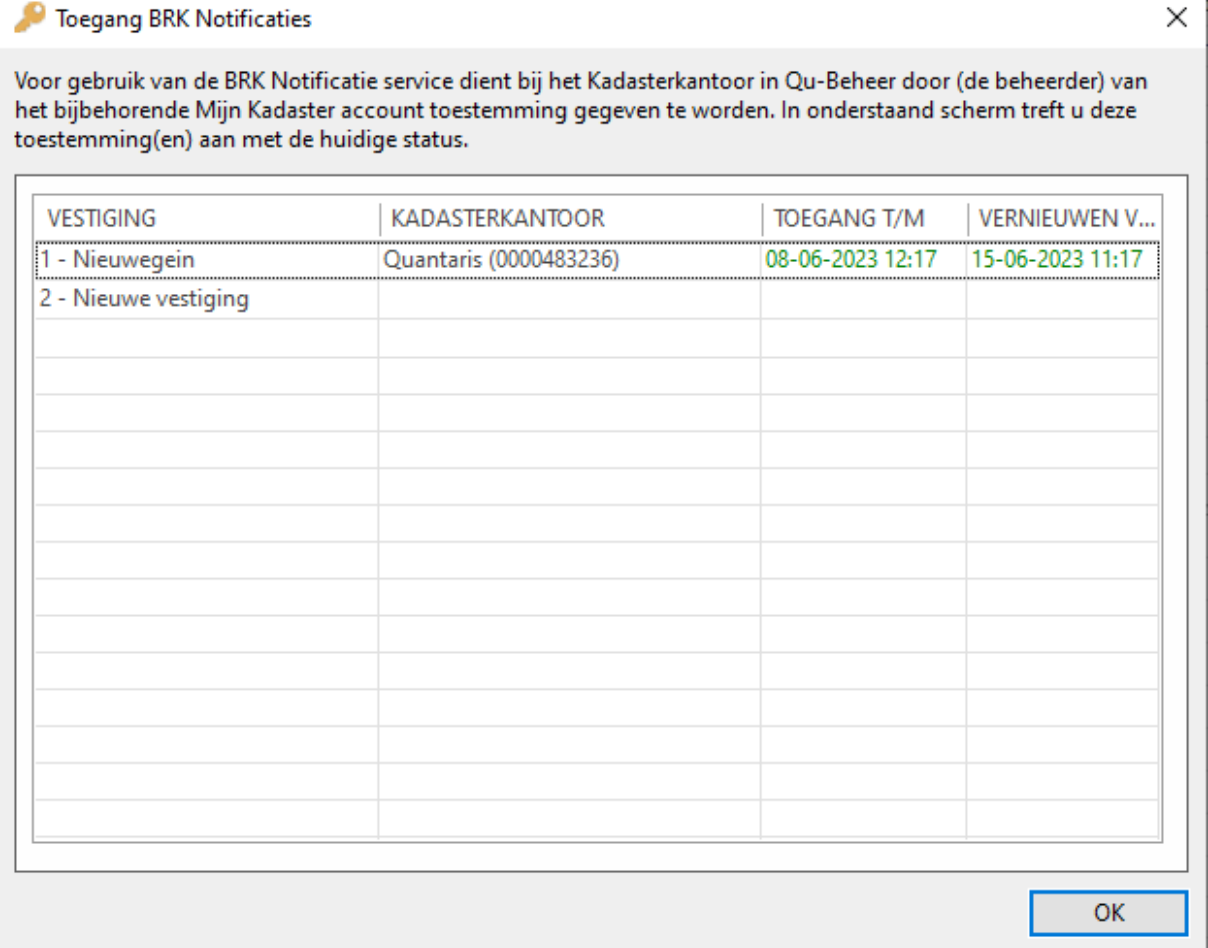

In dit scherm kunt u van alle Kadaster kantoren zien of de koppeling met het Kadaster nog actief is. Mocht u fouten tijdens het gebruik van de BRK Notificatie service krijgen dan kunt u hier controleren of de verbinding met de service actief is.

# Attendering op notificaties

Zodra u aanvangt met het gebruik van de BRK Notificatie service zullen alle medewerkers actief geïnformeerd worden op binnenkomst van nieuwe notificaties. Deze attendering vind plaats middels een rode balk onderin de Qu-BIS applicatie:

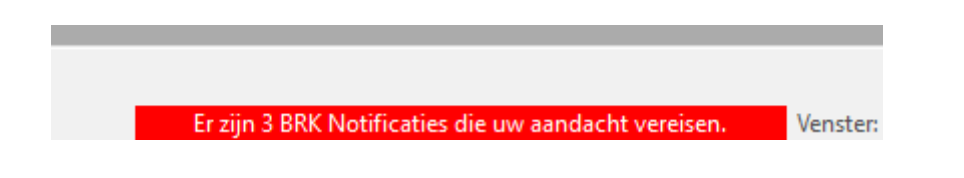

Indien u op deze balk klikt dan zal de BRK Notificatie console openen en zal de rode balk verdwijnen. De rode balk komt alleen terug als er nieuwe notificaties binnenkomen of indien u Qu-BIS opnieuw

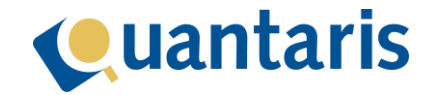

opstart en er nog niet afgehandelde notificaties van toepassing zijn. U kunt het gedrag van de attendering aanpassen door selectie van geen of meer behandelaars in de BRK console (zoals eerder in deze handleiding beschreven). Tevens is het mogelijk om deze attendering helemaal uit te zetten middels de menu optie *in Qu-BIS Home-Instellingen* tabblad *BRK Notificaties*:

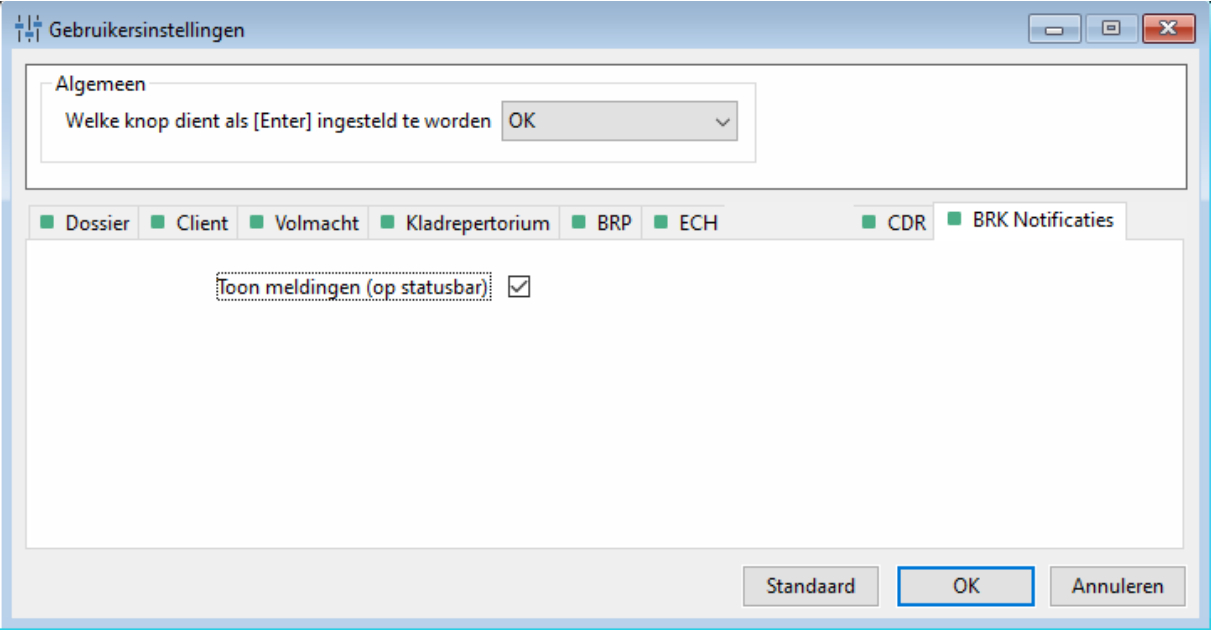

Indien u het vinkje uitzet bij *Toon meldingen (op statusbar)* dan zult u geen rode balk meer zien.

#### Automatisch beëindigen abonnementen

Indien u een abonnement heeft gevestigd zal dit abonnement standaard na 1 jaar eindigen. Indien u een abonnement tussentijds wilt stoppen dan kunt u deze vanuit de BRK Notificatie console beëindigen. Wat ook tot de mogelijkheden behoort is het automatisch beëindigen van een abonnement. Hiervoor zijn in Qu-Beheer in het scherm *Parameters* onder de optie *Kadaster* de volgende parameters beschikbaar gemaakt:

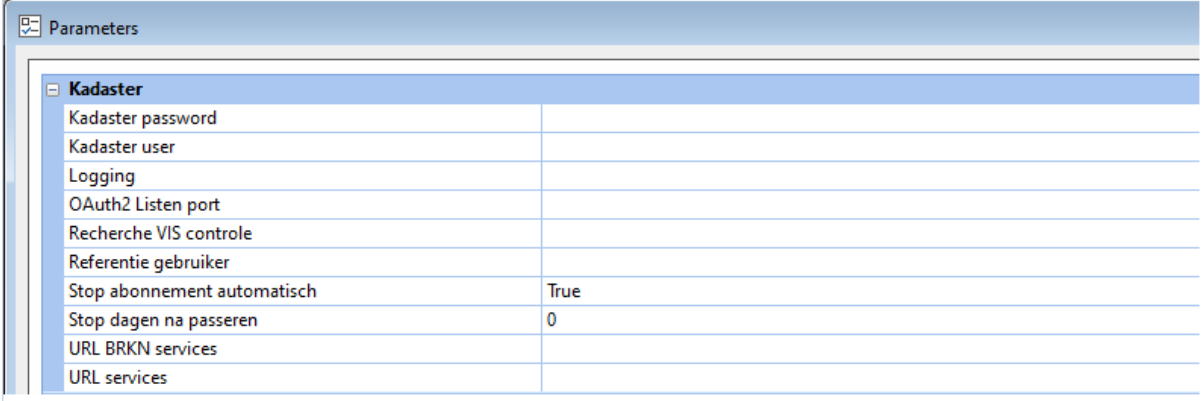

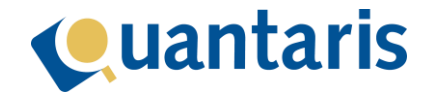

Met de parameter *Stop abonnement automatisch* kunt u aangeven of u gebruik wilt maken van het automatisch beëindigen van abonnement, hiervoor stelt u de bijbehorende waarde in op *True*. Vervolgens kunt u met de parameter *Stop dagen na passeren* aangeven na hoeveel dagen het abonnement na de akte datum beëindigd moet worden. Indien u deze bijvoorbeeld instelt op 2 dan zal 2 dagen na de akte datum het abonnement automatisch beëindigd worden.

Nadat u de gewenste parameters heeft ingesteld zijn deze direct actief. U hoeft Qu-BIS niet opnieuw op te starten daar deze functionaliteit voor u in een achtergrond proces verzorgd wordt.

Indien u de optie *Stop abonnement automatisch* heeft aangezet dan gelden voor het beëindigen van een abonnement de volgende regels:

- 1. Indien een dossier gereed gemeld is dan zullen te allen tijde alle abonnementen binnen die zaak beëindigd worden.
- 2. Zodra u een akte in het CDR instuurt dan zal op basis van de akte datum en de optie *Stop dagen na passeren* het abonnement beëindigd worden.